## SCOTT'S FOR SALESFORCE USER GUIDE

## **Introduction**

Once installed the app will automatically analyze your existing **Accounts** and **Contacts** information and look for matches to your pre-existing records. (The application scans your company and contact records on a night basis for matches to your Scott's Dataset. Any updates to your Scott's Dataset flow automatically into the Scott's custom object fields below the line, keeping your records complete and up-to-date.)

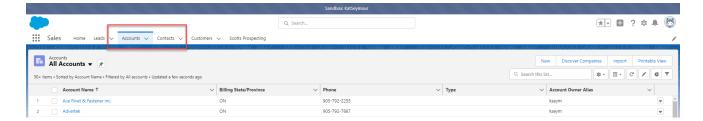

You can view the matched/appended Scott's Directories data below the line in your accounts and contacts.

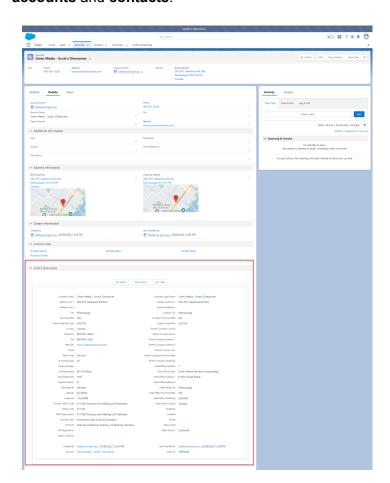

The Scott's Prospecting tab allows you to search new contacts and accounts to add to your Salesforce instance using your Scott's Directories Dataset. You can either search for company information or contacts to add to your **Accounts and Contacts tab**.

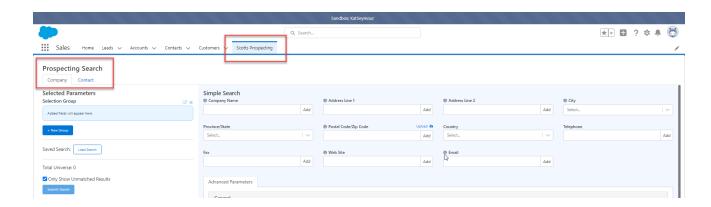

The check box in the **Scott's Prospecting tab** allows you to view only unmatched records to your Scott's Dataset within your Salesforce instance. If you want to view previously matched records as well simply uncheck the box. The previously matched records will have a green check mark beside the results and will be grayed out indicating that they have already been matched.

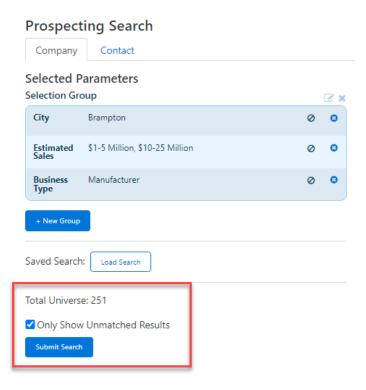

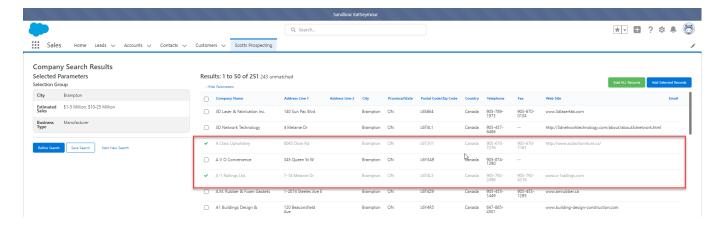

## **Scott's Prospecting Tab: Accounts Importing**

You can use the Scott's Prospecting tab to import new Accounts into your Salesforce instance. Click on the **Prospecting tab** under **Company** and enter your search criteria. You can use over 40 filters to create a customized list of prospects to be worked right within your Salesforce instance. (Ie. Toronto, Estimated Sales 5-10 Million & 25-50 Million, # Of Employees 20-100. There are 577 unmatched records to import into your Salesforce instance.)

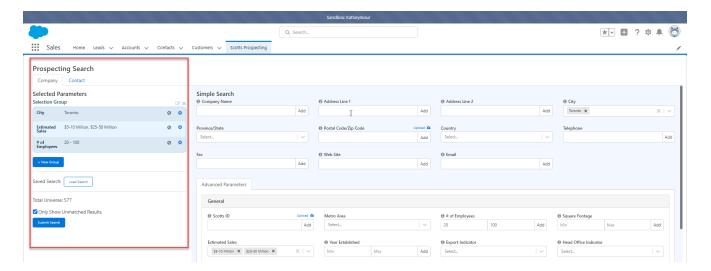

Click on **Submit Search** and choose to import all or selected records.

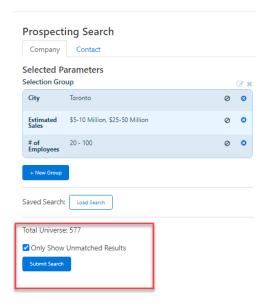

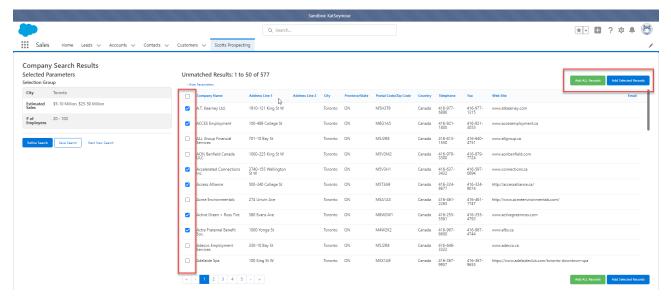

Confirm your selection to continue.

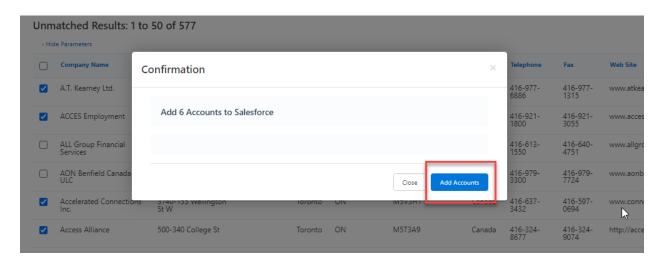

To view your newly imported Scott's records, click on the **Accounts tab** and Accounts dropdown selecting "**New This Week**"

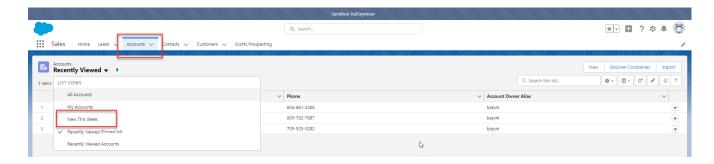

You will be able to view all the newly imported accounts into your Salesforce instance right away.

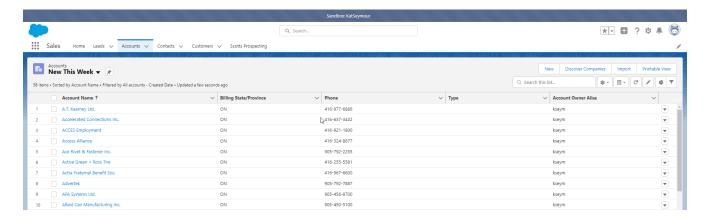

Accounts can also be imported by company name. Click on the **Scott's Prospecting tab** and under **Company** enter the company name in the **Company Name** filter. Submit the search and add your results.

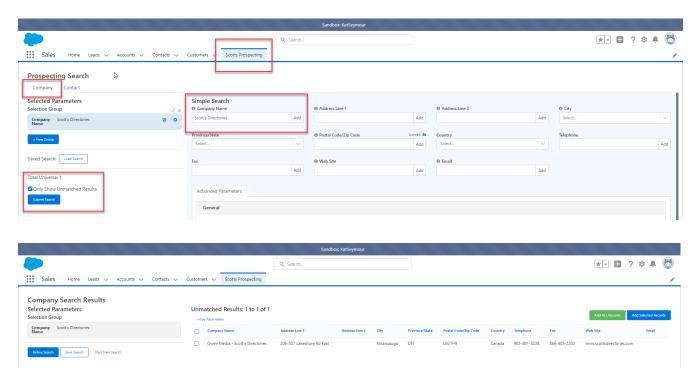

## Scott's Prospecting Tab: Contacts Importing

Similar to importing Accounts you can use the **Scott's Prospecting tab** to import new **Contacts** into your Salesforce instance. Click on the **Prospecting tab** and enter your search criteria within the **Contact tab**. You can use over 40 filters to create a customized list of prospects to be worked right within your Salesforce instance. (le. Account Managers / Sales Managers, Toronto, # Of Employees 20 or more, Frozen Food Manufacturing NAICS.. There are 17 unmatched contacts to import into your Salesforce instance.)

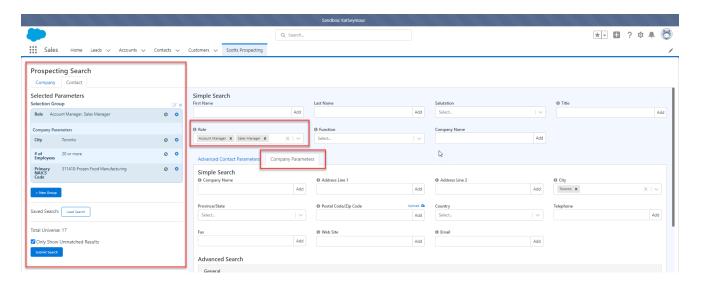

Click on Submit search and choose to import all or selected records.

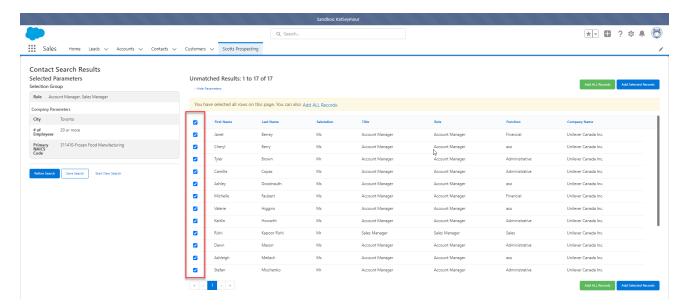

Confirm your selection to continue. You can add your new contacts as either **Contacts** or **Leads**.

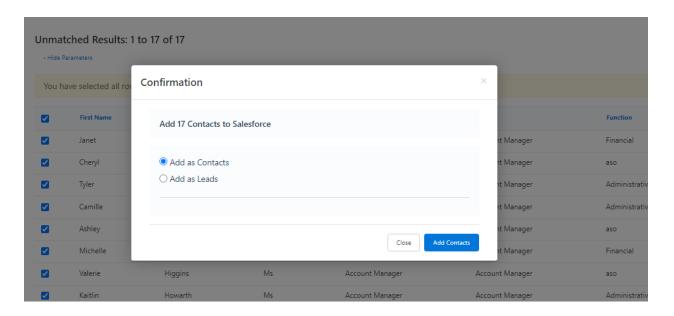

To view your newly imported Scott's contact information, click on the **Contacts tab** and Contacts dropdown selecting "**New This Week**."

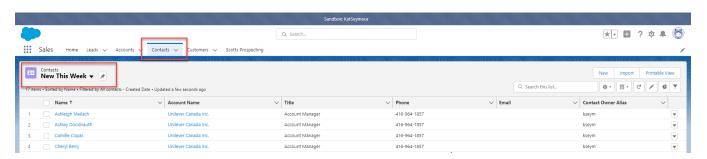

- If the contacts have been imported as a **Lead**, go to the **Leads Tab** and click on "**Today's Leads**" to view your imported contacts.
- You can also add new **Contacts** or **Leads** by name. Go to the Scott's Prospecting tab under Contacts and enter the person's name then, add the appropriate contact.

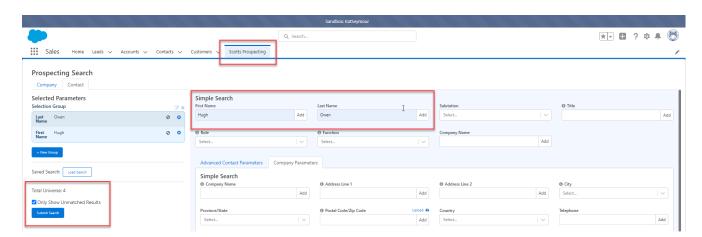

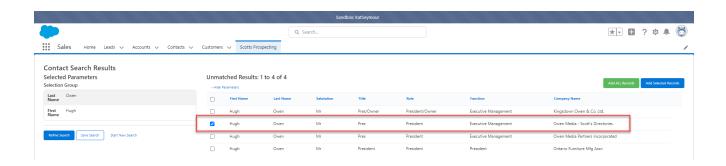